# **Postup podávání podnětů k aktualizaci Sítě veřejně podporovaných sociálních služeb Královéhradeckého kraje**

Veškeré podněty pro aktualizaci Sítě veřejně podporovaných sociálních služeb Královéhradeckého kraje podávají poskytovatelé prostřednictvím Aplikace pro řízení sítě sociálních služeb KISSOS na adrese http://sitkhk.ders.cz.

### **Obsah dokumentu**

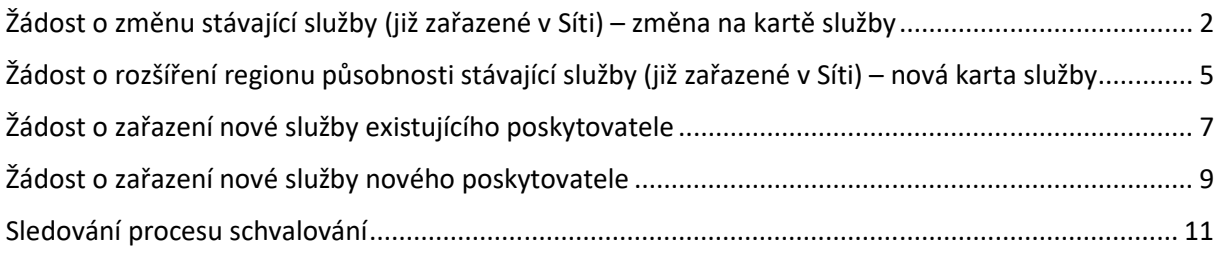

### **Kontakt**

Dotazy ohledně procesu aktualizace Sítě veřejně podporovaných sociálních služeb Královéhradeckého kraje zodpoví:

### **Mgr. Lukáš Khýn**

lkhyn@kr-kralovehradecky.cz

495 817 675 │ 702 235 629

# **Žádost o změnu stávající služby (již zařazené v Síti) – změna na kartě služby**

#### **Krok I. Karta služby**

Přihlaste se do aplikace KISSOS za pomocí svého uživatelského jména a hesla běžným způsobem.

V levém menu vyberte "**Karty služeb / Karty služeb – aktuální**".

V sekci "**Filtr**" vyberte v nabídce "**Období**" možnost "**XXXX – Otevřený**", kde XXXX je rok, ve kterém se má změna projevit (tedy **aktuální rok, pokud se jedná o aktualizaci probíhající na jaře** s účinností od 1. 7., nebo **následující rok, pokud se jedná o aktualizaci probíhající na podzim** s účinností od 1. 1.). Otevřete kartu služby, které se změna bude týkat.

Ve spodní části karty služby stiskněte tlačítko "Nová žádost do aktualizace sítě".

*Tlačítko je aktivní pouze v případě, že je v daném termínu možné žádost podat. Mimo stanovené datum podání žádostí tlačítko nebude zobrazeno! Pokud tlačítko nevidíte, zkontrolujte, zda se jedná o kartu aktuálního období, pro které je aktualizace vyhlášena.* 

Stisknutím tlačítka se odemkne sloupec **Poskytovatel** pro zadávání požadovaných změn a ve spodní části karty služby se zobrazí informace o vyhlášené aktualizaci.

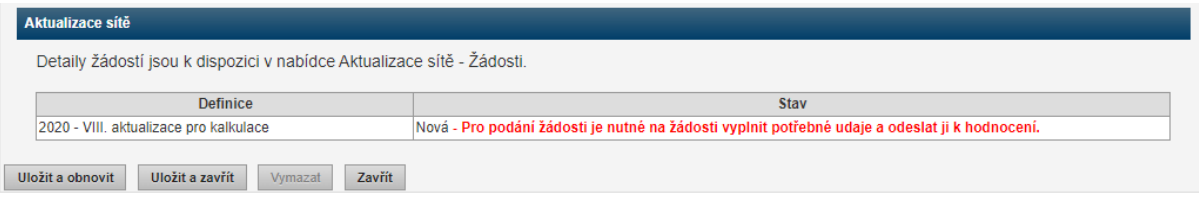

Do sloupce **Poskytovatel** zadejte požadované změny. Není nutné zadávat hodnoty k položkám, které se nemají měnit. V řádcích, kde dochází ke změně, **uveďte celkový plánovaný stav, případně požadovaný finální údaj**. *Příklad žádosti o navýšení o jednoho pracovníka v sociálních službách:* 

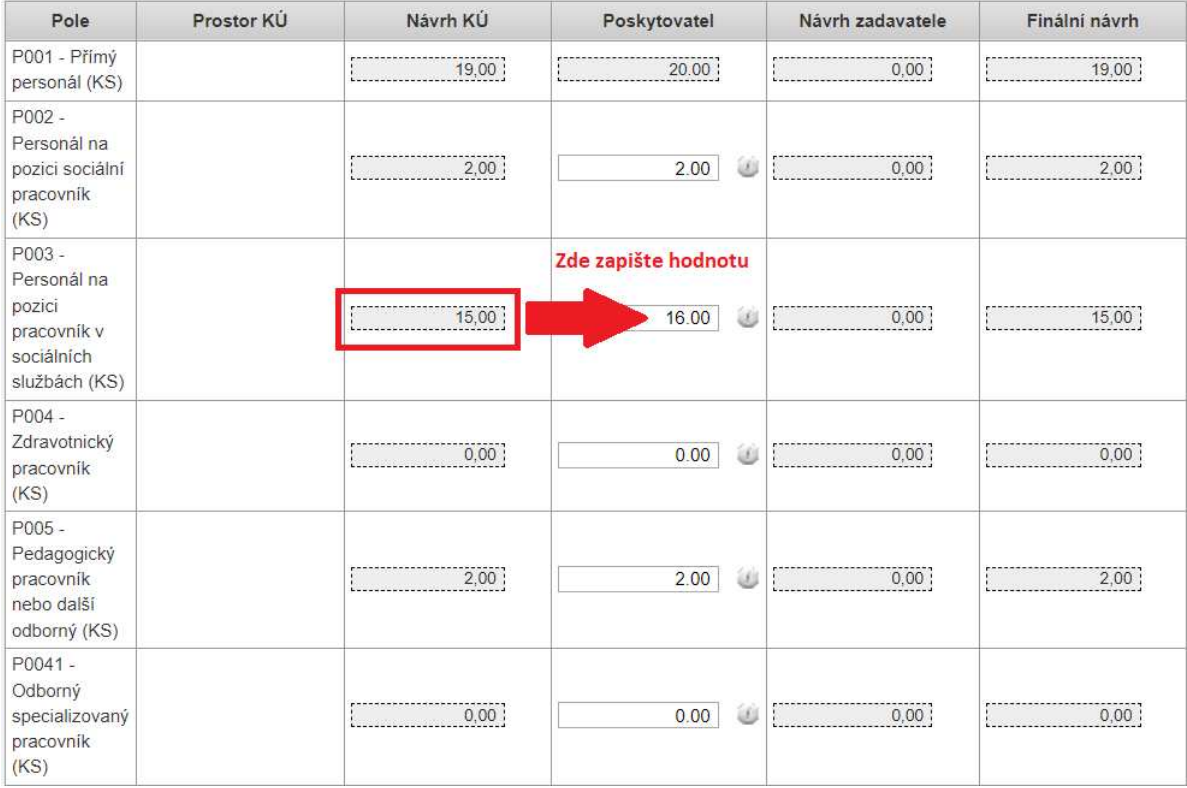

Kliknutím na **poznámku** (ikonka "i" ) ke každé změněné hodnotě můžete uvést odůvodnění či upřesnění. Popis změny je však **nezbytné provést v Komentáři k žádosti** a případně i do samostatného dokumentu **v rámci modulu Aktualizace sítě** (viz níže).

**Změny v personálním zabezpečení služeb uvádějte vždy za celý kalendářní rok, a to i v případě, že se jedná o změnu s účinností od 1. 7., případně déle! Na základě těchto údajů bude upraven přepočet úvazků pro aktuální rok a vypočtena vyrovnávací platba.** 

Do řádku "**Datum změny"** vyplňte datum, od kdy požadujete provedení změny, **pokud je jiné od předpokládané účinnosti aktualizace** (tedy zpravidla 1. 1. a 1. 7. daného roku). Změny s datem předcházejícím není možné zadat, respektive se na ně bude pohlížet jako na žádosti s nejbližším možným datem účinnosti.

Po vyplnění všech požadovaných změn stiskněte tlačítko "**Uložit a obnovit**", případně "**Uložit a zavřít**".

#### **Krok II. Modul Aktualizace Sítě**

Po dokončení předchozího kroku vyberte v levém menu "Aktualizace sítě / Žádosti".

Ze záložky "Aktivní" vyberte službu, u které jste v předchozím kroku zadali požadavek na aktualizaci.

Aktivní Neaktivní Vše

*V záložce "Aktivní" jsou zobrazeny ty žádosti, které je možné v daném termínu upravit žadatelem o změnu (poskytovatelem sociální služby). Ve chvíli, kdy je ukončen termín pro podávání podnětů, se žádost přesune mezi "Neaktivní". Takovou žádost již není možné editovat, ale může se do ní nahlížet. V záložce "Vše" jsou zobrazeny jak aktivní, tak neaktivní žádosti.* 

V sekci "**Vlastní pole**" vepište do řádku "**Komentář poskytovatele k celé žádosti**" zdůvodnění Vaší žádosti, případně další informace. **Bez vyplněného komentáře není možné odeslat žádost**  **k hodnocení!** Doplnění zdůvodnění ve formátu \*.docx, \*.xlsx nebo \*.pdf je možné také vložit v sekci "**Další přílohy**" tlačítkem "**Přidat soubor**".

**Rozhodující jsou ale vždy údaje, které vychází z upravené karty služby**.

- V případě, že v písemném dokumentu či komentáři budou uvedeny jiné hodnoty než ty zadané na kartě služby, podle které bude změna schválena, není možné se na chybu v zadání odvolávat.
- Pokud budou nové hodnoty uvedeny pouze v písemném dokumentu či v poznámce, ale nebudou zadány na kartě služby, pohlíží se na podnět, jako by nebyl podaný.

V sekci "**Regionální zadavatel**" stiskněte tlačítko "**Odeslat žádost o potvrzení**". **Tím dojde k odeslání e-mailu s žádostí o posouzení a potvrzení Vaší žádosti** zodpovědnému pracovníkovi příslušného odboru dané obce uvedené vedle tlačítka. **Poté, co zadavatel potvrdí Vaši žádost, už není možné upravovat údaje ani připisovat komentáře! Možné je poté pouze vkládání příloh.** Před žádostí o potvrzení regionálním zadavatelem si pečlivě zkontrolujte, že je žádost kompletní a obsahuje všechny potřebné náležitosti.

Poté žádost uložte tlačítky "Uložit a obnovit" nebo "Uložit a zavřít".

O udělení potvrzení zadavatele budete upozornění automatickou e-mailovou zprávou. Po dokončení předchozích kroků stiskněte tlačítko "Odeslat k hodnocení". Tím dojde k podání Vaší žádosti.

*Potvrzení zadavatele je nezbytnou součástí žádosti a bez něj není možné odeslat žádost k hodnocení! S ohledem na fakt, že různé obce mají různé termíny pro vydání svých vyjádření, je termín pro jejich dodání přibližně o měsíc delší než termín pro podání podnětu poskytovatelem. Finální odeslání žádosti je možné provést i po termínu podávání podnětů! Tlačítko "Odeslat k hodnocení" aktivní po celou dobu, po kterou se obce mohou vyjadřovat k jednotlivým žádostem.* 

*Žádost čekající na odeslání k hodnocení bude po ukončení termínu pro podávání podnětů zařazena do záložky "Neaktivní" (viz výše).* 

## **Žádost o rozšíření regionu působnosti stávající služby (již zařazené v Síti) – nová karta služby**

Tento postup se týká pouze těch změn, které zakládají tvorbu nové karty služby, tedy zejména rozšíření regionu působnosti mimo okruh definovaný sítí (např. za hranice PO2 u pečovatelských služeb apod.).

Přihlaste se do aplikace KISSOS za pomocí svého uživatelského jména a hesla běžným způsobem.

V levém menu vyberte "**Aktualizace sítě / Žádosti**".

Stiskněte tlačítko "Nová karta služby".

Zkontrolujte, zda v řádku "**Definice**" je zvolen správný termín aktualizace Sítě sociálních služeb a v řádku "**Identifikátor**" vyberte službu, kterou chcete rozšířit. Poté stiskněte tlačítko "**Uložit a obnovit**".

V sekci "**Regionální zadavatel**" v řádku "**Regionální zadavatel**" vyberte obec, pro jejíž občany bude služba primárně sloužit a která se tedy bude k potřebnosti vyjadřovat.

V sekci "**Regionalita a cílová skupina**" v řádku "**Regionalita**" zvolte okruh působnosti. Systém zde nabízí pouze ty možnosti, které jsou relevantní pro typ služby, o který žádáte. V řádku "**Působnost**" poté zvolte konkrétní lokalitu (určenou dle okruhu působnosti). V řádku "**Cílová skupina**" zvolte cílovou skupinu služby.

V sekci "**Pole karty služby**" vyplňte požadované údaje<sup>1</sup>. V poli "**Poznámka**" je možné čísla dále upřesnit či dovysvětlit. Klientskou kapacitu vyplňujte vždy takovým způsobem, jakým je uvedena v ostatních kartách služby (tzn. není možné, aby jedna karta téže služby nebo druhu měla v Síti údaj např. Kapacita počet uživatelů/ intervencí a jiná Kapacita počet uživatelů v jeden okamžik).

V sekci "**Vlastní pole**" vepište do řádku "**Komentář poskytovatele k celé žádosti**" zdůvodnění Vaší žádosti, případně další informace. **Bez vyplněného komentáře není možné odeslat žádost k hodnocení!** Doplnění zdůvodnění ve formátu \*.docx, \*.xlsx nebo \*.pdf je možné také vložit v sekci "**Další přílohy**" tlačítkem "**Přidat soubor**".

**Rozhodující jsou ale vždy údaje, které vychází z upravené karty služby**.

- V případě, že v písemném dokumentu či komentáři budou uvedeny jiné hodnoty než ty zadané na kartě služby, podle které bude změna schválena, není možné se na chybu v zadání odvolávat.
- Pokud budou nové hodnoty uvedeny pouze v písemném dokumentu či v poznámce, ale nebudou zadány na kartě služby, pohlíží se na podnět, jako by nebyl podaný.

V sekci "**Regionální zadavatel**" stiskněte tlačítko "**Odeslat žádost o potvrzení**". **Tím dojde k odeslání e-mailu s žádostí o posouzení a potvrzení Vaší žádosti** zodpovědnému pracovníkovi příslušného odboru dané obce uvedené vedle tlačítka. **Poté, co zadavatel potvrdí Vaši žádost, už není možné upravovat údaje ani připisovat komentáře! Možné je poté pouze vkládání příloh.** Před žádostí o potvrzení regionálním zadavatelem si pečlivě zkontrolujte, že je žádost kompletní a obsahuje všechny potřebné náležitosti.

<sup>&</sup>lt;sup>1</sup> Z technických důvodů je i zde nutné opětovně vyplnit cílovou skupinu a regionalitu. Údaj o působnosti vyplňte v souladu s předchozím krokem, např. pokud má pečovatelská služba okruh působnosti PO2, vyplňte řádek "Půobnost PO2" apod.

Poté žádost uložte tlačítky "Uložit a obnovit" nebo "Uložit a zavřít".

O udělení potvrzení zadavatele budete upozornění automatickou e-mailovou zprávou. Po dokončení předchozích kroků stiskněte tlačítko "Odeslat k hodnocení". Tím dojde k podání Vaší žádosti.

*Potvrzení zadavatele je nezbytnou součástí žádosti a bez něj není možné odeslat žádost k hodnocení! S ohledem na fakt, že různé obce mají různé termíny pro vydání svých vyjádření, je termín pro jejich dodání přibližně o měsíc delší než termín pro podání podnětu poskytovatelem. Finální odeslání žádosti je možné provést i po termínu podávání podnětů! Tlačítko "Odeslat k hodnocení" aktivní po celou dobu, po kterou se obce mohou vyjadřovat k jednotlivým žádostem.* 

*Žádost čekající na odeslání k hodnocení bude po ukončení termínu pro podávání podnětů zařazena do záložky "Neaktivní" (viz výše).* 

### **Žádost o zařazení nové služby existujícího poskytovatele**

Přihlaste se do aplikace KISSOS za pomocí svého uživatelského jména a hesla běžným způsobem.

V levém menu vyberte "Aktualizace sítě / Žádosti".

### Stiskněte tlačítko "Nová poskytovaná služba a Karta služby".

Zkontrolujte, zda v řádku "**Definice**" je zvolen správný termín aktualizace Sítě sociálních služeb a v řádku "**Poskytovatel**" vyberte svého poskytovatele, který bude službu provozovat. Poté stiskněte tlačítko "**Uložit a obnovit**".

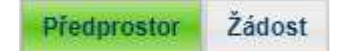

Vyberte záložku "Předprostor".

V předprostoru vyplňte údaje o nové poskytované službě:

- **Hlavní zařízení** adresa zařízení, kde bude služba poskytována
- **Služba** identifikace služby a datum, od kterého je poskytována (tzn. ne datum, od kdy má být zařazena do Sítě)
- **Údaje o kontaktní osobě**
- **Pole pro novou službu** podrobnější informace o plánované podobě nové služby dle předepsaných polí

Po vyplnění všech údajů přepněte do záložky "Žádost".

V sekci "**Regionální zadavatel**" v řádku "**Regionální zadavatel**" vyberte obec, pro jejíž občany bude služba primárně sloužit a která se tedy bude k potřebnosti vyjadřovat.

V sekci "**Regionalita a cílová skupina**" v řádku "Regionalita" zvolte okruh působnosti. Systém zde nabízí pouze ty možnosti, které jsou relevantní pro typ služby, o který žádáte. V řádku "Působnost" poté zvolte konkrétní lokalitu (určenou dle okruhu působnosti). V řádku "**Cílová skupina**" zvolte cílovou skupinu služby.

V sekci "**Pole karty služby**" vyplňte požadované údaje<sup>2</sup>. V poli "Poznámka" je možné čísla dále upřesnit či dovysvětlit.

V sekci "**Vlastní pole**" vepište do řádku "**Komentář poskytovatele k celé žádosti**" zdůvodnění Vaší žádosti, případně další informace. **Bez vyplněného komentáře není možné odeslat žádost k hodnocení!** Doplnění zdůvodnění ve formátu \*.docx, \*.xlsx nebo \*.pdf je možné také vložit v sekci "**Další přílohy**" tlačítkem "**Přidat soubor**".

**Rozhodující jsou ale vždy údaje, které vychází z upravené karty služby**.

- V případě, že v písemném dokumentu či komentáři budou uvedeny jiné hodnoty než ty zadané na kartě služby, podle které bude změna schválena, není možné se na chybu v zadání odvolávat.
- Pokud budou nové hodnoty uvedeny pouze v písemném dokumentu či v poznámce, ale nebudou zadány na kartě služby, pohlíží se na podnět, jako by nebyl podaný.

<sup>&</sup>lt;sup>2</sup> Z technických důvodů je i zde nutné opětovně vyplnit cílovou skupinu a regionalitu. Údaj o působnosti vyplňte v souladu s předchozím krokem, např. pokud má pečovatelská služba okruh působnosti PO2, vyplňte řádek "Půobnost PO2" apod.

V sekci "**Regionální zadavatel**" stiskněte tlačítko "**Odeslat žádost o potvrzení**". **Tím dojde k odeslání e-mailu s žádostí o posouzení a potvrzení Vaší žádosti** zodpovědnému pracovníkovi příslušného odboru dané obce uvedené vedle tlačítka. **Poté, co zadavatel potvrdí Vaši žádost, už není možné upravovat údaje ani připisovat komentáře! Možné je poté pouze vkládání příloh.** Před žádostí o potvrzení regionálním zadavatelem si pečlivě zkontrolujte, že je žádost kompletní a obsahuje všechny potřebné náležitosti.

Poté žádost uložte tlačítky "Uložit a obnovit" nebo "Uložit a zavřít".

O udělení potvrzení zadavatele budete upozornění automatickou e-mailovou zprávou. Po dokončení předchozích kroků stiskněte tlačítko "Odeslat k hodnocení". Tím dojde k podání Vaší žádosti.

*Potvrzení zadavatele je nezbytnou součástí žádosti a bez něj není možné odeslat žádost k hodnocení! S ohledem na fakt, že různé obce mají různé termíny pro vydání svých vyjádření, je termín pro jejich dodání přibližně o měsíc delší než termín pro podání podnětu poskytovatelem. Finální odeslání žádosti je možné provést i po termínu podávání podnětů! Tlačítko "Odeslat k hodnocení" aktivní po celou dobu, po kterou se obce mohou vyjadřovat k jednotlivým žádostem.* 

*Žádost čekající na odeslání k hodnocení bude po ukončení termínu pro podávání podnětů zařazena do záložky "Neaktivní" (viz výše).*

### **Žádost o zařazení nové služby nového poskytovatele**

**Na úvodní stránce systému KISSOS** stiskněte tlačítko "**Žádost o nového poskytovatele, novou službu a kartu služby**".

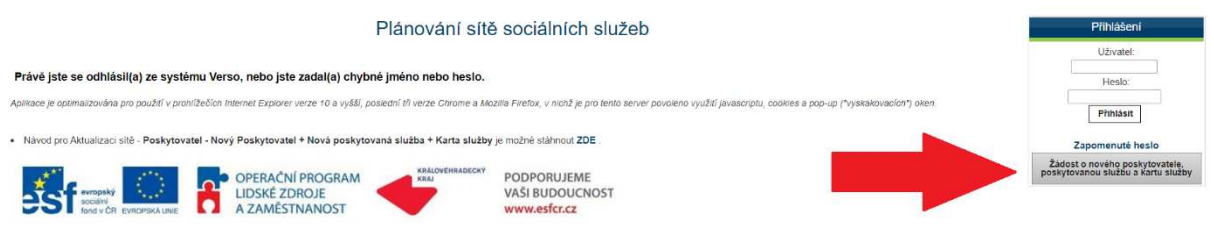

#### **Vyplňte informace o novém poskytovateli:**

- **Údaje o poskytovateli** identifikační informace o subjektu
- **Kontakt na poskytovatele** kontaktní údaje na osobu zodpovědnou za subjekt poskytovatele včetně bankovního účtu
- **Adresa sídla**  adresa sídla poskytovatele
- **Informace o zřizovateli**

#### **Vyplňte údaje o nové poskytované službě:**

- **Hlavní zařízení** adresa zařízení, kde bude služba poskytována
- **Služba** identifikace služby a datum, od kterého je poskytována (tzn. ne datum, od kdy má být zařazena do Sítě)
- **Údaje o kontaktní osobě**
- **Pole pro novou službu** podrobnější informace o plánované podobě nové služby dle předepsaných polí

### **Vyplňte doplňující údaje Žádosti:**

V sekci "**Regionální zadavatel**" v řádku "**Regionální zadavatel**" vyberte obec, pro jejíž občany bude služba primárně sloužit a která se tedy bude k potřebnosti vyjadřovat.

V sekci "**Regionalita a cílová skupina**" v řádku "**Regionalita**" zvolte okruh působnosti. Systém zde nabízí pouze ty možnosti, které jsou relevantní pro typ služby, o který žádáte. V řádku "**Působnost**" poté zvolte konkrétní lokalitu (určenou dle okruhu působnosti). V řádku "**Cílová skupina**" zvolte cílovou skupinu služby.

V sekci "**Pole karty služby**" vyplňte požadované údaje<sup>3</sup>. V poli "Poznámka" je možné čísla dále upřesnit či dovysvětlit.

V sekci "**Vlastní pole**" vepište do řádku "**Komentář poskytovatele k celé žádosti**" zdůvodnění Vaší žádosti, případně další informace. Zdůvodnění ve formátu \*.docx, \*.xlsx nebo \*.pdf je možné také vložit v sekci "Další přílohy" tlačítkem "Přidat soubor".

### Rozhodující jsou ale vždy údaje, které vychází ze sekce "Pole karty služby".

<sup>&</sup>lt;sup>3</sup> Z technických důvodů je i zde nutné opětovně vyplnit cílovou skupinu a regionalitu. Údaj o působnosti vyplňte v souladu s předchozím krokem, např. pokud má pečovatelská služba okruh působnosti PO2, vyplňte řádek "Půobnost PO2" apod.

- V případě, že v písemném dokumentu či komentáři budou uvedeny jiné hodnoty než ty zadané na kartě služby, podle které bude změna schválena, není možné se na chybu v zadání odvolávat.
- Pokud budou nové hodnoty uvedeny pouze v písemném dokumentu či v poznámce, ale nebudou zadány na kartě služby, pohlíží se na podnět, jako by nebyl podaný.

Po dokončení předchozích kroků stiskněte tlačítko "Odeslat žádost". Tím dojde k podání Vaší žádosti.

Po odeslání žádosti bude osobě uvedené jako statutární zástupce poskytovatele zřízen dočasný přístup do systému KISSOS **nejdéle do 5 pracovních dnů**. Po přihlášení se na úvodní stránce bude dostupný pouze modul "**Aktualizace sítě**" v levém menu. Zde můžete sledovat průběh své žádosti (viz níže).

### **Sledování procesu schvalování**

Vaše žádost může být v jednom z následujících stavů:

- **Nová** žádost byla vyplněna v Kartě služby a uložením odeslána do modulu Aktualizace sítě.
- **Podaná** k žádosti byly přiloženy veškeré potřebné údaje a doklady (dle Kroku II.) a byla odeslána k hodnocení.
- **K hodnocení** žádosti byl přiřazen hodnotitel a probíhá její posuzování.
- Ke schválení K+R žádost byla posouzena hodnotitelem a s jeho návrhem předána Radě Královéhradeckého kraje.
- **Ke schválení V+Z** návrh (dle hodnotitele, případně úprava návrhu dle Rady KHK) byl po projednání Radou KHK předán ke schválení Zastupitelstvu Královéhradeckého kraje.
- **Schválená / Schválená částečně / Neschválená** návrh byl schválen Zastupitelstvem KHK. Finální návrh může být:
	- o **Schválená**  žádost byla schválena bez výhrad,
	- o **Schválená částečně**  žádost byla schválena s úpravou oproti původnímu návrhu,
	- o **Neschválená**  žádost byla zamítnuta.

O udělení finálního návrhu k Vaší žádosti budete upozornění automatickou e-mailovou zprávou.